《残高・入出金明細、振込・振替、税金・各種料金の払込み(ペイジー)》

# 4.残高・入出金明細

1.残高照会

2. 入出金明細照会 [ANSER]

# 5.振込・振替

- ◆振込・振替ベータ作成の流れ◆
- 1.共通前処理
	- 1.業務を選択~支払口座を選択
- 2.振込先指定方法別処理
	- 2-1. 契約者登録口座一覧(受取人番号なし)から選択
	- 2-2. 事前登録口座一覧(受取人番号あり)から選択
	- 2-3.最近10回の取引から選択
	- 2-4.新規に振込先口座を入力
	- 2-5.受取人番号を指定
	- 2-6.他業務の登録振込先口座から選択
- 3.共通後処理
	- 3-1 【振込・振替承認機能をご利用にならない場合】
		- (1) 支払金額を選択~完了
		- (2) 振込データの状況照会・取消
	- 3-2 【振込・振替承認機能をご利用になる場合】
		- (1) 支払金額を選択~確定
		- (2) 承認済み取引の状況照会・取消
		- (3) 未承認取引の状況照会

# 6. 税金・各種料金の払込み (ペイジー)

- 1. 税金・各種料金の払込み (ペイジー)
- 2. 払込みデータの状況照会

# 《残高・入出金明細、振込・振替、税金・各種料金の払込み(ペイジー)》

- 4. 残高・入出金明細
	- 1. 残 高 照 会

ご契約口座の残高照会を行います。

#### 手順**1** 業務を選択

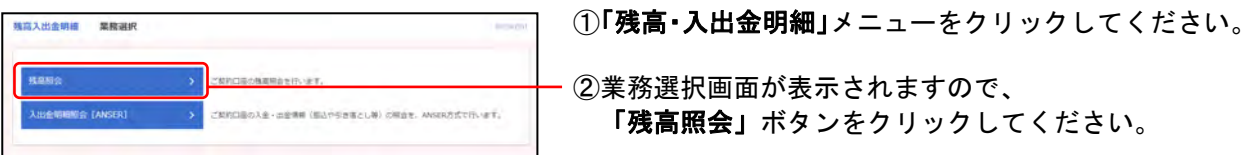

#### 手順**2** 口座を選択

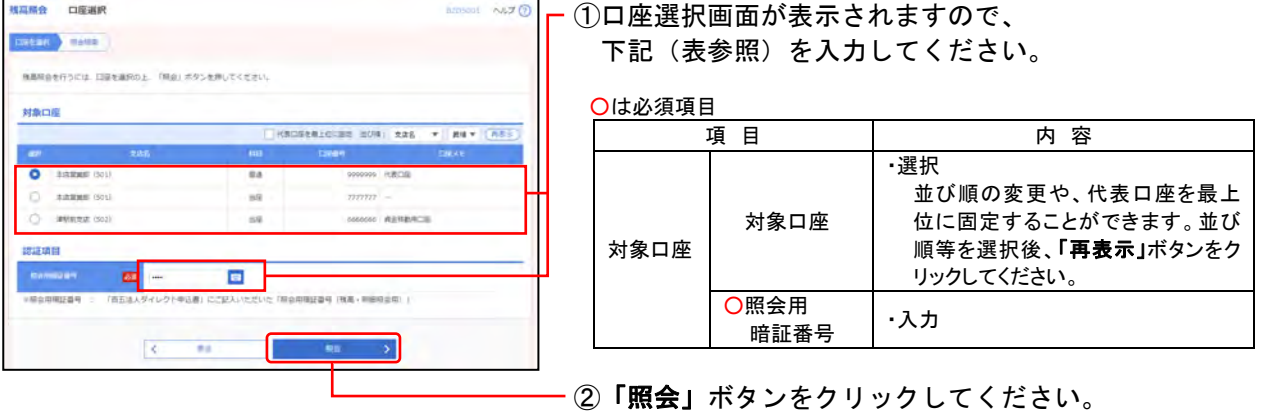

#### 手順**3** 照会結果

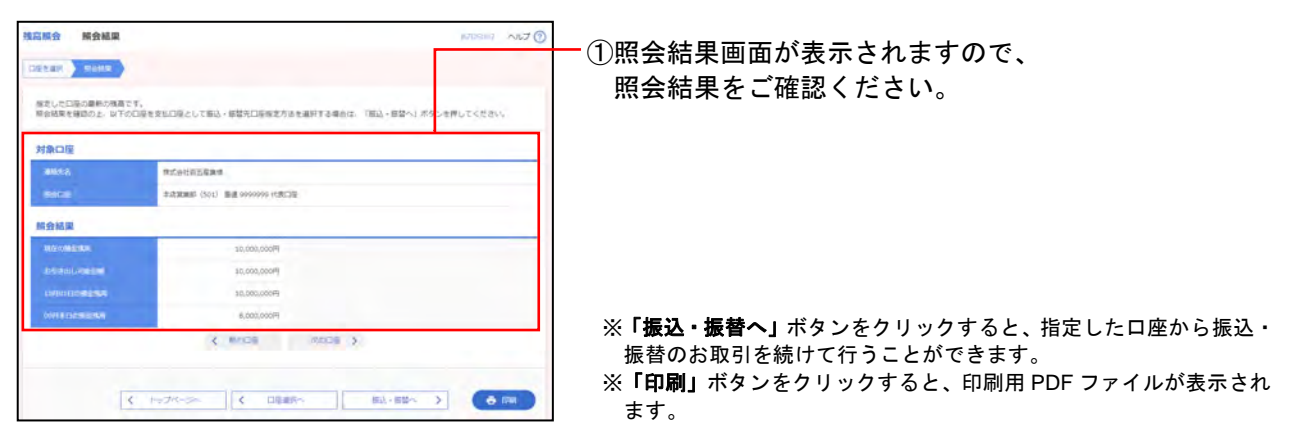

2. 入出金明細照会[ANSER]

ご契約口座の入金・出金情報(振込や引き落とし等)の照会を、ANSER方式で行います。

# 手順**1** 業務を選択

<br><br><br><br><br><br><br><br><br><br><br><br><br><br><br><br><br><br><br><br> ①「残高・入出金明細」メニューをクリックしてください。 CERCEONERSTRIKT. ②業務選択画面が表示されますので、 INTER TANSERT 「入出金明細照会**[ANSER]**」ボタンをクリックしてく ださい。

### 手順**2** 条件指定

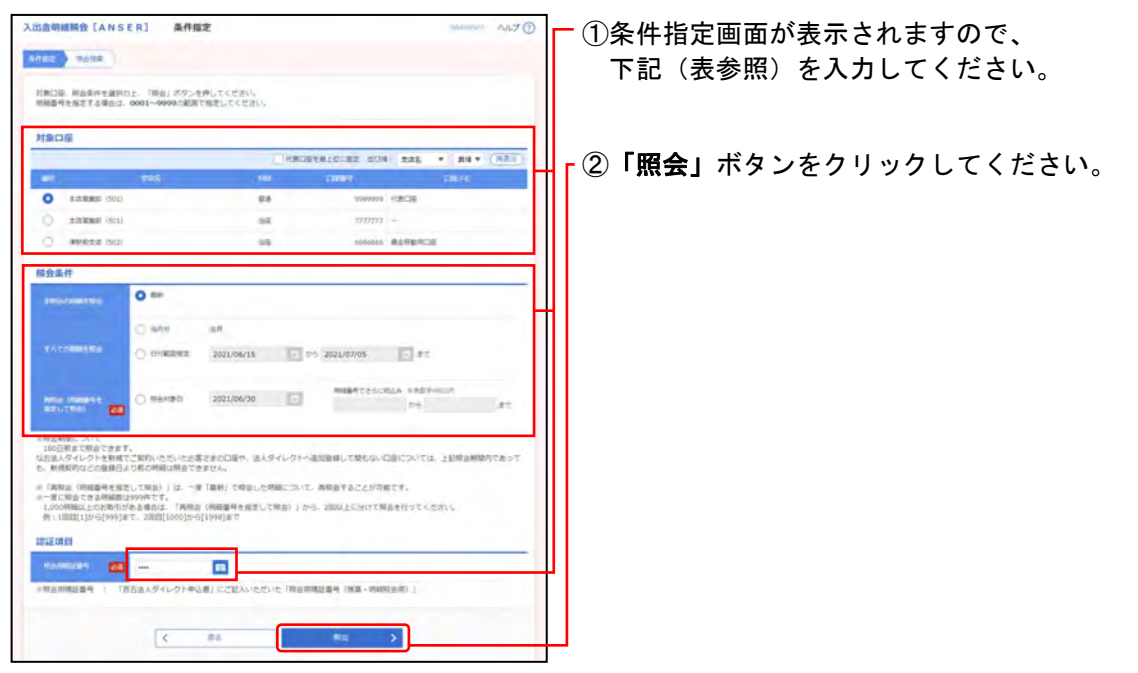

#### ○は必須項目

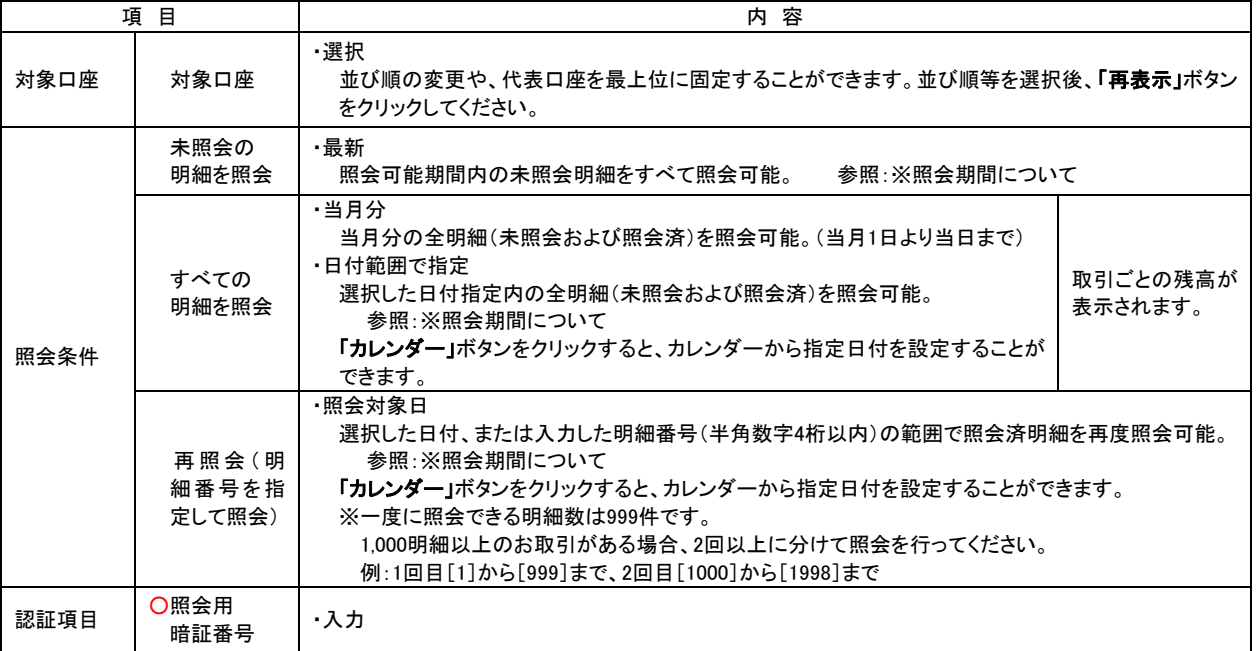

※照会期間について

180日前まで照会できます。

#### 手順**3** 照会結果

(画面は「照会条件:未照会の明細を照会」の場合)

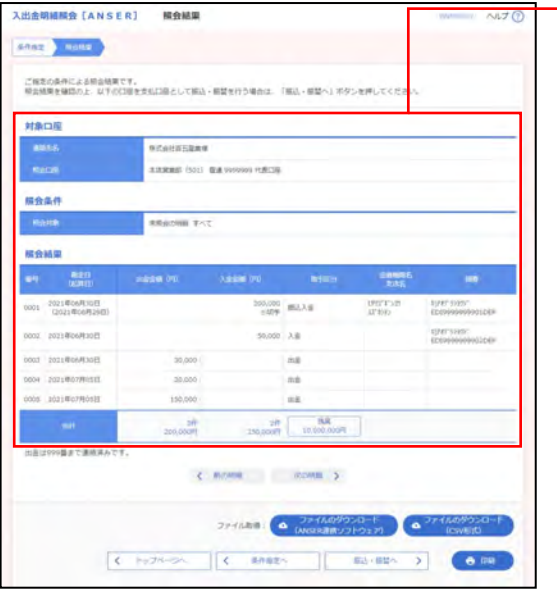

①照会結果画面が表示されますので、 照会結果をご確認ください。

- ※「振込・振替へ」ボタンをクリックすると、指定した口座から振込· 振替のお取引を続けて行うことができます。
- ※「ファイルのダウンロード(**ANSER** 連携ソフトウェア)」ボタンを クリックすると、タブ区切りのテキストファイル(ANSER-API ファ イル形式)のファイルを取り込むことができます。
- ※「ファイルのダウンロード(**CSV** 形式)」ボタンをクリックすると、 カンマ区切りのテキストファイル(CSV 形式)のファイルを取り込 むことができます。
- ※「印刷」ボタンをクリックすると、印刷用 PDF ファイルが表示され ます。